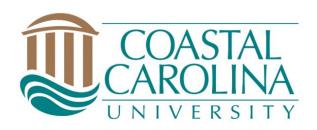

# Chalk and Wire Promotion and Tenure Reviewer User Guide

May 11, 2023

# **Table of Contents**

| Step 1: Log into Your Chalk & Wire Account   | 3  |
|----------------------------------------------|----|
| Step 2: Access Pending Assessments           | 5  |
| Step 3: Review the Assessment Interface      | 7  |
| Step 4: Distributing the Portfolio           | 8  |
| Portfolio URL                                | 8  |
| Download Portfolio as PDF                    | 9  |
| Step 5: Assess and Comment on Criteria       | 10 |
| Attaching Documents to Assessment Instrument | 11 |
| Complete Assessment Instrument               | 12 |
| Step 6: Save/Submit Assessment               | 14 |

If you have questions or need assistance regarding Chalk and Wire's capabilities and functions or if you need further explanation of something described in this user guide, please consult the user guides created by Chalk and Wire. There are user guides with step-by-step instructions here: <u>http://userguide.chalkandwire.com/</u>. Simply type a keyword or topic into the search bar and filter through the results to find the most applicable guide.

If you cannot find a user guide that addresses your concern, please contact Savannah Watson (<u>sewatson@coastal.edu</u> or 843-349-2731) for assistance.

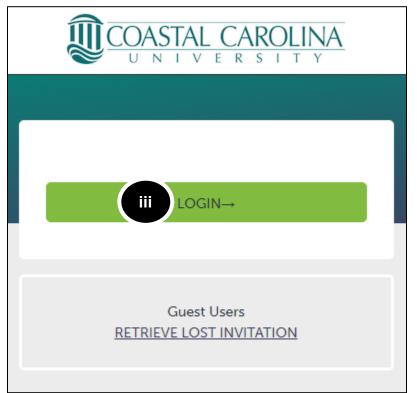

Step 1: Log into Your Chalk & Wire Account

1. There are two ways to get to Chalk and Wire:

#### a. Use the Direct URL:

- i. Begin by navigating to CCU's Chalk and Wire URL <u>chalkandwire.com/coastal</u>.
- ii. Once the screen loads, ensure that you see Coastal's logo at the top of the screen.
- iii. Click Login.
  - 1. Log in using your CCU username and password.
- b. Use the button located on the CCU's Campus Labs Platform:
  - i. Begin by navigating to CCU's Campus Labs Platform: <u>coastal.campuslabs.com</u>
  - ii. Log in using your CCU username and password

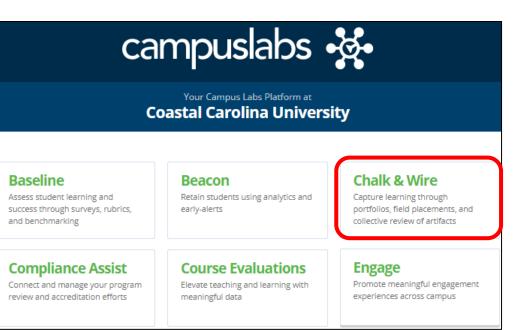

- iii. Click the Chalk and Wire Button at the top right of the dashboard
- iv. Use Coastal, Coastal Carolina, or Coastal Carolina University

as identifiers

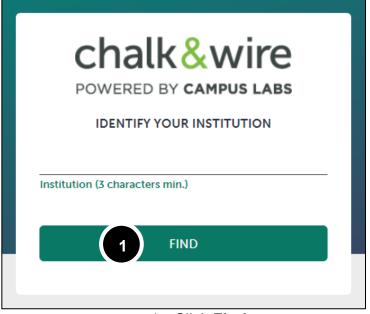

- 1. Click Find
- v. Once the screen loads, ensure that you see Coastal's logo at the top of the screen.
- vi. Click Login (See Step 1.a, pg. 3).

If you cannot log in or have issues with the process, please contact Savannah Watson (sewatson@coastal.edu\_or 843-349-2731).

## **Step 2: Access Pending Assessments**

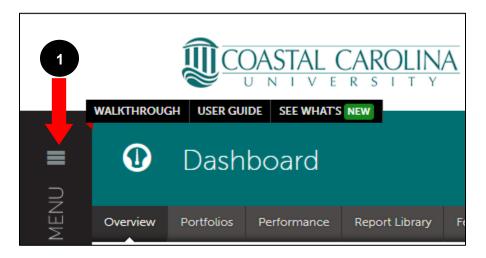

1. Click on the **Main Menu** icon.

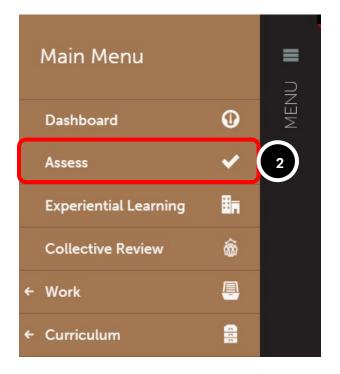

2. Click on the **Assess** option.

| All Pending Assessments,  | Past 5 year                    | View Assessment Instrument       |  |
|---------------------------|--------------------------------|----------------------------------|--|
| 1 Pending Assessments     |                                | View Table Of Contents           |  |
|                           |                                | View Summary                     |  |
| All v records per page    |                                | View Details                     |  |
|                           |                                | Download Portfolio As PDF        |  |
| Student \$                | Instrument                     | Work Cubmitted                   |  |
| Green, Lucas              | Training: P&T to<br>Department | Withdraw 2020-09-18 08:20 NORMAL |  |
|                           |                                | Assess 3                         |  |
| ← Previous Next →         |                                | Transfer                         |  |
| Excel Viewer / CSV Viewer |                                | Delete                           |  |
|                           |                                | Annotations                      |  |
|                           |                                | View Student Info                |  |
|                           |                                | View Assessor Info               |  |

Locate the appropriate pending assessment and click anywhere on the row to

reveal its options.

3. Select Assess.

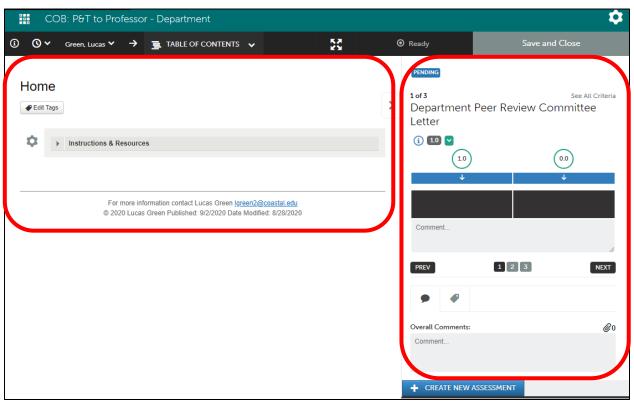

# **Step 3: Review the Assessment Interface**

The assessment interface will appear on your screen, displaying the Portfolio on the left and the assessment instrument on the right.

# Step 4: Distributing the Portfolio Portfolio URL

| COB: P&T to Professo                                                                | r - Department                                                                 |       |                                                                                                    |                | \$                                                            |
|-------------------------------------------------------------------------------------|--------------------------------------------------------------------------------|-------|----------------------------------------------------------------------------------------------------|----------------|---------------------------------------------------------------|
| ③ ③ ∽ Green, Lucas ∽ →                                                              | E TABLE OF CONTENTS V                                                          | ۲     | Ready                                                                                               | Save as Draft  | 🗸 Save                                                        |
| Home<br>Feit Tags<br>Image: Instructions & Resource<br>For more int<br>© 2020 Lucas | Annual Reports Teaching Evaluations Evidence of Teaching Effectiveness/Quality | <br>- | DRAFT<br>1 of 3<br>Department<br>Letter<br>(1) (1)<br>(1)<br>(1)<br>(1)<br>(1)<br>(1)<br>(1)<br>(1) | Peer Review Co | See All Criteria<br>committee<br>000<br>•<br>•<br>•<br>•<br>• |
|                                                                                     |                                                                                |       | Comment                                                                                             |                | 11                                                            |

**1.** Select the **Table of Contents** drop down menu and click on the **Portfolio URL** page.

| Port<br>edit | folio URL<br>Tags                                                                                           | > |
|--------------|----------------------------------------------------------------------------------------------------|---|
| \$           | Portfolio URL                                                                                               |   |
|              | Please provide the generated URL in the submission box below.                                               |   |
|              | Instructions & Resources                                                                                    |   |
|              |                                                                                                    |   |
| \$           | https://shib.chalkandwire.com/ep2_coastal/SecureUrlPage.aspx?urlId=212&u=guest&cus=482<br>Lucas Green's URL |   |
|              |                                                                                                    |   |

2. Right click on the link and select **Copy Link Address** from the menu.

3. Share this URL with the appropriate reviewers.

#### **Download Portfolio as PDF**

1. At the **Assess** page (see pg. 5), click on the Portfolio submission

| All Pending Assessments,                              | Past 5 year                    | View Assessment Inst      | rument                  |
|-------------------------------------------------------|--------------------------------|---------------------------|-------------------------|
| Pending Assessments                                   |                                | View Table Of Conter      | its                     |
|                                                       |                                | View Summary              |                         |
| All 🗸 records per page                                |                                | View Details              |                         |
|                                                       |                                | Download Portfolio As PDF |                         |
| Student \$                                            | Instrument                     | Work                      | Submitted               |
| Green, Lucas                                          | Training: P&T to<br>Department | Withdraw                  | 2020-09-18 08:20 NORMAL |
|                                                       |                                | Assess                    |                         |
| $\leftarrow \text{Previous}  \text{Next} \rightarrow$ |                                | Transfer                  |                         |
| Excel Viewer / CSV Viewer                             |                                | Delete                    |                         |
|                                                       |                                | Annotations               |                         |
|                                                       |                                | View Student Info         |                         |
|                                                       |                                | View Assessor Info        |                         |

- 2. Click **Download Portfolio As PDF** to download the portfolio and all files to your computer
- 3. Share this file with the appropriate reviewers

٦

| PENDING             |                                         |                  |
|---------------------|-----------------------------------------|------------------|
| 1 of 3              |                                         | S - All Criteria |
| Department Peer Rev | iew Committee Letter  🛈 💷 🚽             |                  |
| (1.0)               | Department Peer Review Committee Letter |                  |
|                     | Department Chair Letter of Evaluation   |                  |
| $\checkmark$        | Department's Decision                   |                  |
|                     |                                         |                  |
| Comment             |                                         |                  |
|                     |                                         |                  |
| PREV                | 1 2 3                                   | NEXT             |
| •                   |                                         |                  |
| Overall Comments:   |                                         | <i>@</i> 0       |
| Comment             |                                         |                  |
|                     |                                         |                  |
|                     |                                         | h                |

### **Step 5: Assess and Comment on Criteria**

NOTE: When you re-enter the assessment, if you have already started the assessment, "**Assess**" will change to "**Complete.**" Since you already started the assessment, you will now complete the assessment.

**1.** When you receive the letters and are ready to upload, select which criterion you would like to assess by using the **Select Specific Criteria** drop-down menu, or the **PREV** and **NEXT** buttons.

#### **Attaching Documents to Assessment Instrument**

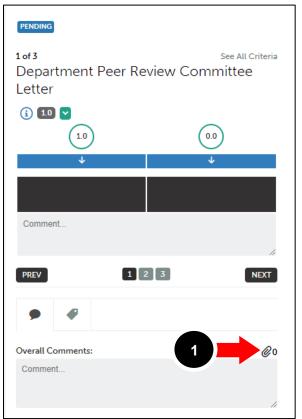

Return to the assessment screen in your Chalk & Wire account:

1. Click the Paperclip icon to attach your file.

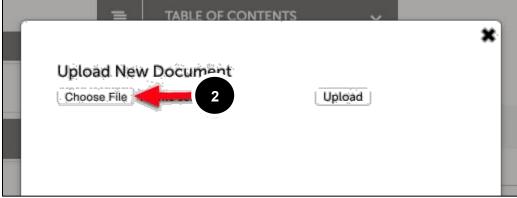

- 2. Click on the **Choose File** button to search for annotated file.
- 3. Locate and select the file on your local hard drive.
- 4. Select **Open** or **Choose** to upload the file.

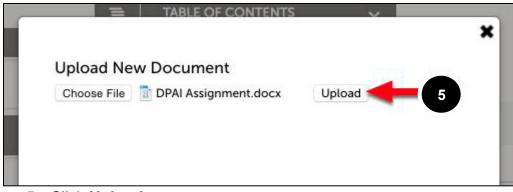

5. Click Upload.

#### **Complete Assessment Instrument**

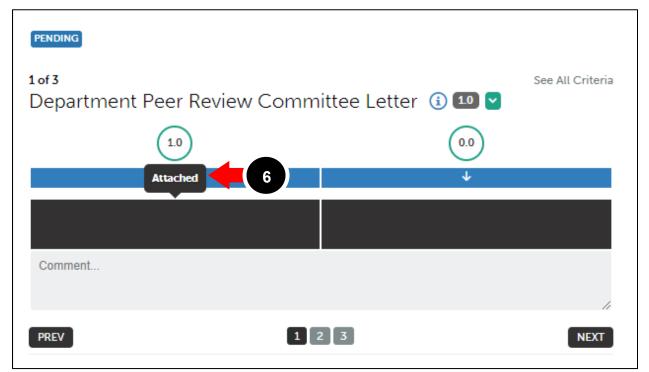

6. Hover your cursor over the performance levels for the criterion to view their descriptions. The Letters will prompt an "Attached" or "Not Attached" answer. Once you attach the appropriate document,

| 1 of 3                           | See All Criteria |  |
|----------------------------------|------------------|--|
| Department Peer Review Committee |                  |  |
| Letter                           |                  |  |
| Ectter                           |                  |  |
| (i) <b>10</b> 🖌                  |                  |  |
| 1.0                              | 0.0              |  |
| Attached                         | ¥                |  |
| 8                                |                  |  |
| Comment                          |                  |  |
|                                  |                  |  |
|                                  | 11               |  |
| Comment Suggestions              |                  |  |
| PREV 1                           | 2 3 NEXT         |  |

- 7. Click on the "Attached" Performance Level to select it. Once selected, it will appear in green.8. You will also need to answer "Recommend" or "Do Not Recommend" on the final
- Decision evaluation.

## Step 6: Save/Submit Assessment

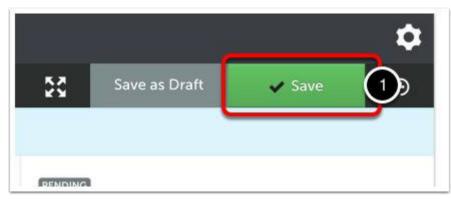

1. Click on the green **Save** button to save the assessment.

If you have not finished the assessment but would like to save your progress, use the Save as Draft option, instead.

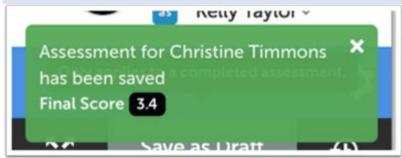

**2.** A message will appear in green to indicate that the assessment has been saved, and provide you with the final score.